Students, you will follow these steps to access technology resources such as your **Email**, **Itslearning** and the **Infinite Campus Portal**.

Go to the South Texas ISD Science Academy School Website. https://scienceacademy.stisd.net/

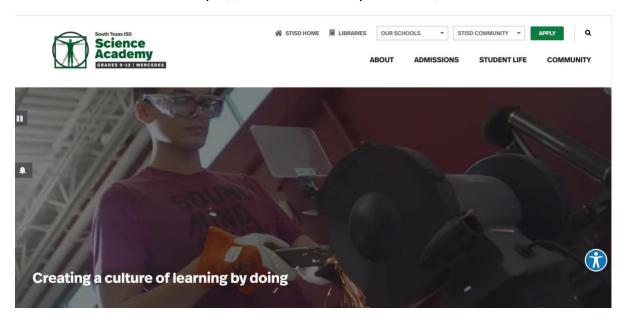

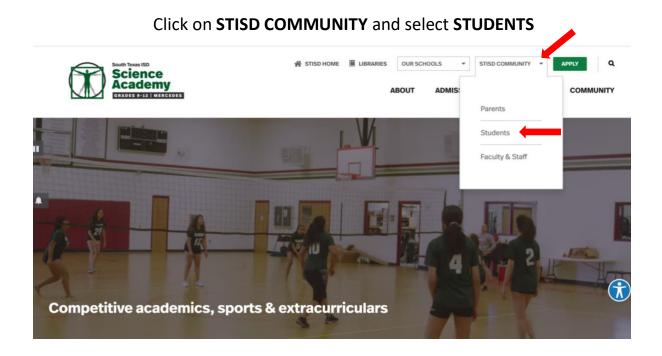

# Scroll down to Frequently Used Links

Click on **Itslearning** to access your online classes

#### **Students**

Your one-stop hub to find resources, logins and more.

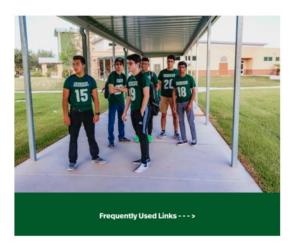

| Frequently U     | sed Links        |   |  |
|------------------|------------------|---|--|
| + Office 365 - 5 | STISD Webmail    |   |  |
| + Infinite Camp  | pus              |   |  |
| — Itslearning    |                  |   |  |
| LOGIN TO ITSLE   | ARNING           | • |  |
| + Blackboard     |                  |   |  |
| + mySTISD Go     | ogle Tools/Email |   |  |
| + UT Homewood    | rk System        |   |  |
| + myPLTW         |                  |   |  |
| + Mastery Con    | nect             |   |  |

Students will type in their username and password to login to itslearning. Students will use their student ID as their username to login.

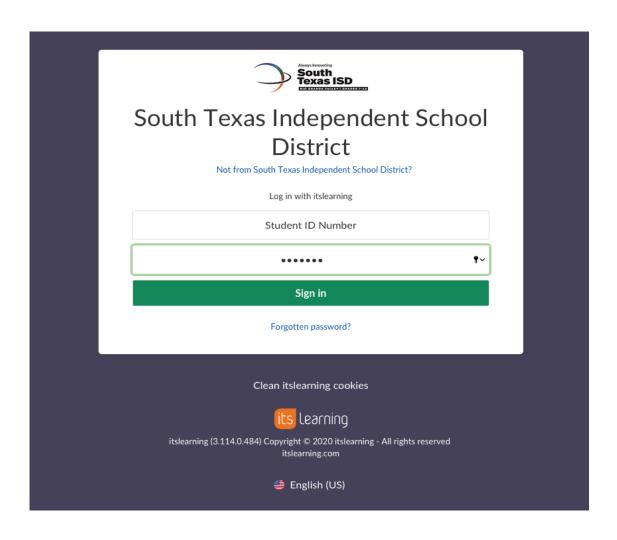

Students, this is the Homepage. At the Homepage you will see all of our classes.

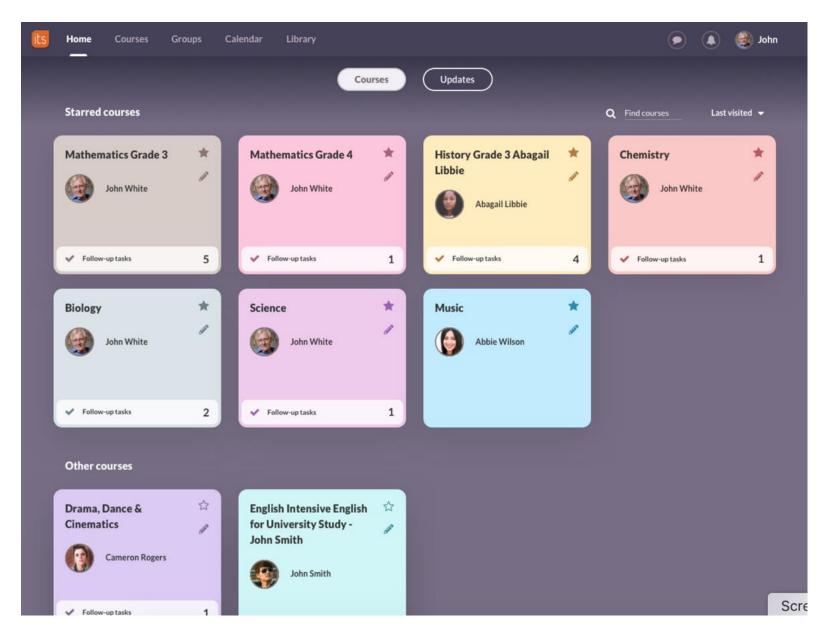

When first logging into itslearning, your home screen will display recent updates from your courses, your tasks (or follow up tasks) and upcoming events

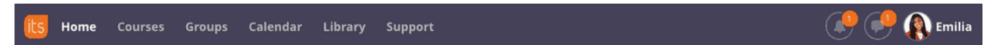

- Home will take you back to aggregated updates, tasks and events.
- Courses provide a dropdown list of your favorite courses. By clicking on "all courses," you will be able to view those that are not your favorites or those that were archived.
  - You can favorite a course by ensuring the star next to the course is yellow.
  - Notice that you can see when courses were last updated, visited, the status and your role in the course.
  - Rather than deleting courses, they are often archived from year to year. This allows you to continue to work with or carry existing content over. Notice the "show" option will reveal active or archived courses.
- Groups allow you to access your communities and organizational dashboards.
  - Communities are like courses, but are collaborative spaces in which you are a member.
  - Dashboards can be enabled for schools or districts to use as informational spaces.
- Calendar displays events scheduled in your courses or communities as well as an aggregated view of course planners.
- **Library** allows users can to search for resources that have been added to your district's library. These may include teacher created resources, publisher content or open educational resources. You can add resources to your collection for quick and easy access.

Students you will see important updates such as new announcements, and tasks this week

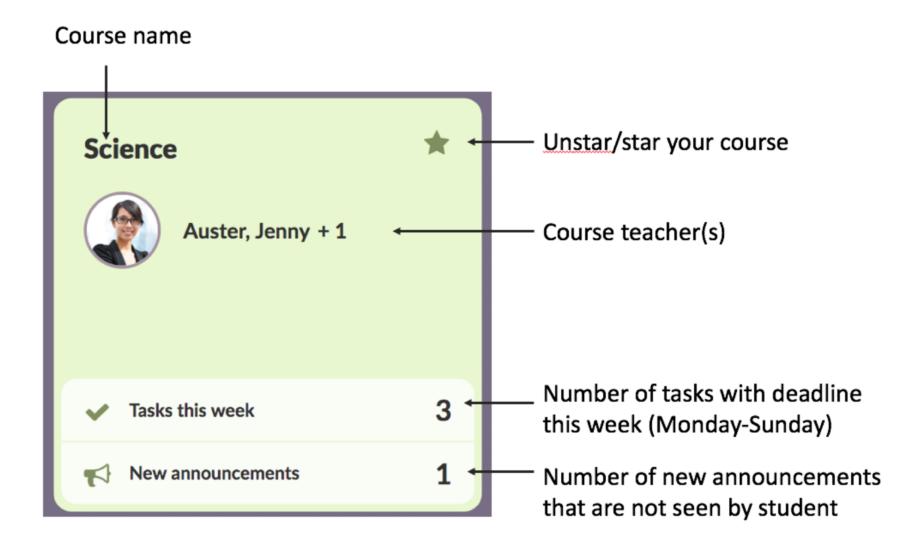

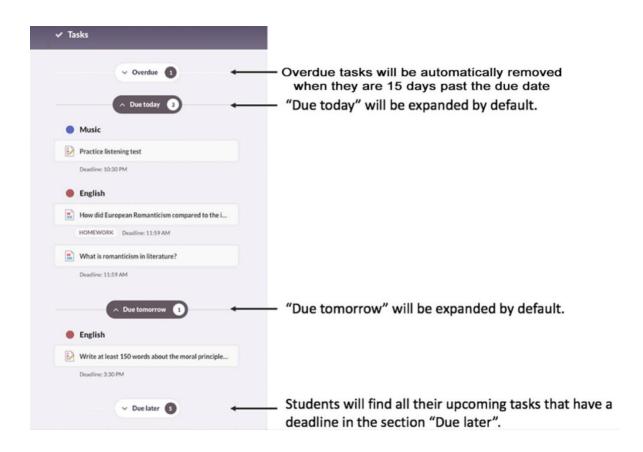

The task list displays the most immediate tasks for students, and hides tasks in the future in the 'Due Later' section.

'Due today' and 'Due tomorrow' is expanded by default.

If there are no tasks that are due either today or tomorrow, you will see tasks that have the earliest due date within the week (e.g. 'Due Monday'). Any task that has expired will be automatically removed, while 'Due later' shows all upcoming tasks.

All tasks, including tasks without deadlines, will be listed in the respective course overview page.

#### **Course Overview**

Students, when you click on a course you will see an overview of your class. At this page you will find updates on Plans, Announcements, and Latest Changes

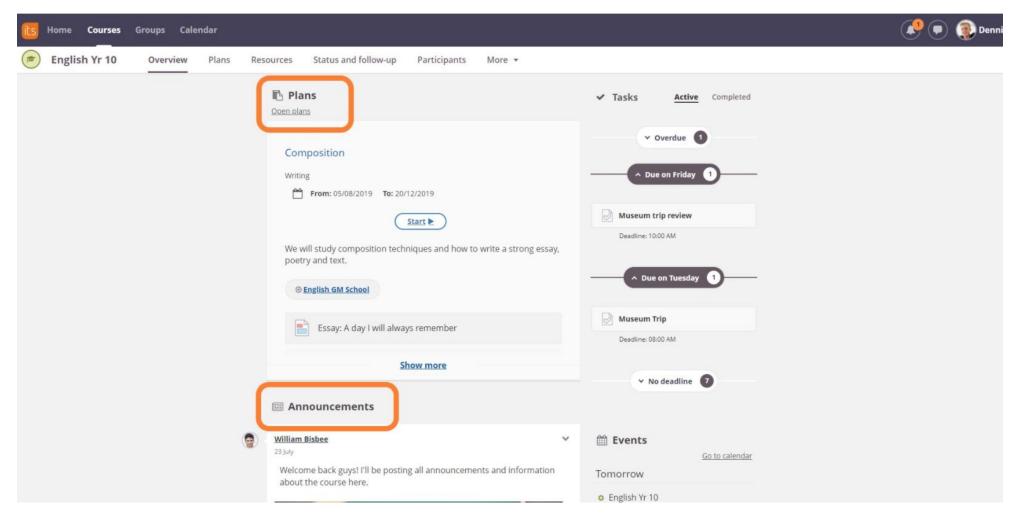

Students, you will also find your events and latest Tasks which are prioritized by due date – Overdue, Due Today, Due Tomorrow, or Due later (upcoming tasks).

#### **Course Overview Cont.**

All courses have the same sections - Announcements, Latest Changes, Tasks (or follow up Tasks), and Events. In addition the itslearning Plans will populate on the course overview page if there are events in the planner that align with the current date.

You can also access Events and Tasks from the Course Cards homepage (if your school/institution is using the Course Cards homepage) by clicking on the Updates button.

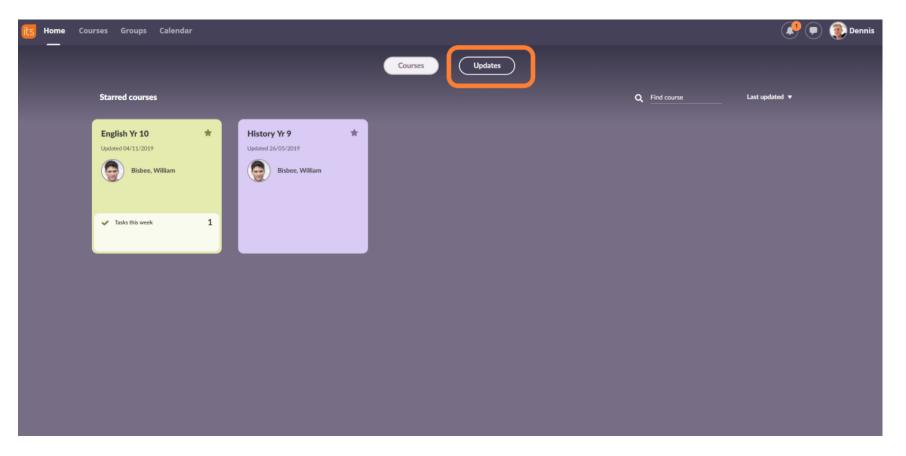

#### **Course Overview Cont.**

All courses have the same sections - Announcements, Latest Changes, Tasks (or follow up Tasks), and Events. In addition the itslearning Plans will populate on the course overview page if there are events in the planner that align with the current date.

You can also access Events and Tasks from the Course Cards homepage (if your school/institution is using the Course Cards homepage) by clicking on the Updates button.

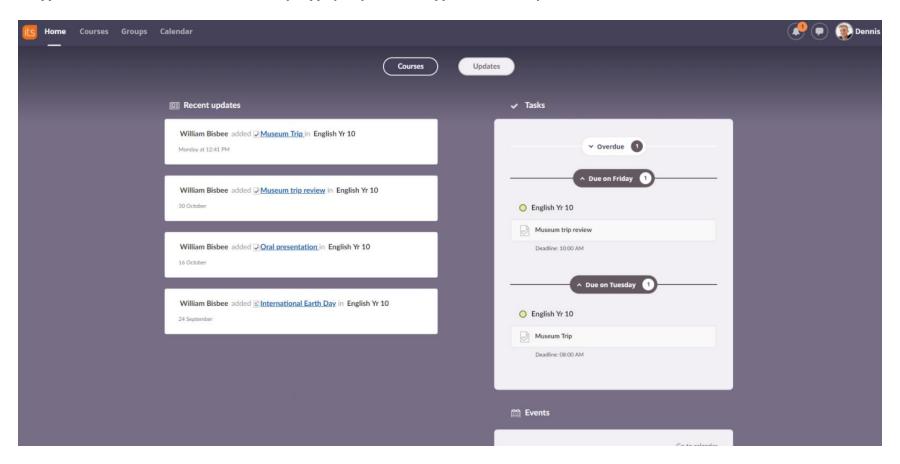

#### **Course Menu**

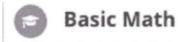

Overview

Resources

Planner

Follow-up and reports

**Participants** 

More \*

# The menu options include:

- **Overview** contains recent updates, course bulletins, tasks or follow up tasks and course events. In addition, the plans of the day will be shown when the planner is used.
- **Resources** is the "filing cabinet" of the course with the file folders and resources in the course.
- The planner is the course roadmap. It is useful for teacher planning as well as a valuable resource for students and parents.
- Follow-up and reports includes the course grade book, standards mastery and other reports.
- **Participants** lists all the students or teachers in a course. It is in this tab that you can view course groups and when students have last visited the course. By clicking on a student's name, you will view his profile card.
- More includes options for course groups, course settings and the course trash can.

# **Notifications and Messages**

The bell icon provides notifications and the speech bubble icon allows quick access to the internal messaging option.

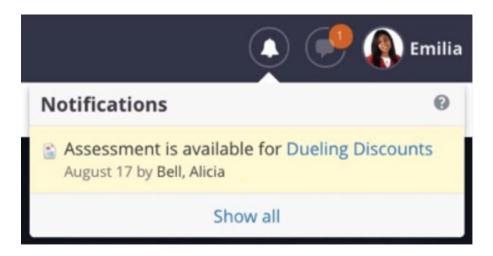

Selecting "all messages," will open a popup menu to access more messaging options.

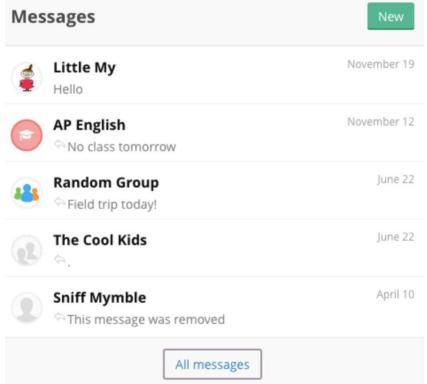

Messages enable a text-like environment, allowing to receive instant notifications which is especially helpful when using the mobile app.

#### Calendar

When you open the calendar, you will notice three tabs — schedule, planner, and search. Within the schedule tab, you can view your consolidated calendars by day, week or month. On the left-hand side of this page, you will notice all courses and communities in which you are enrolled. Each course has a corresponding color for easier visibility. The events added to the calendar must correlate to a course, community or your personal calendar. Any events that a teacher adds to a course calendar will also populate on students' calendars.

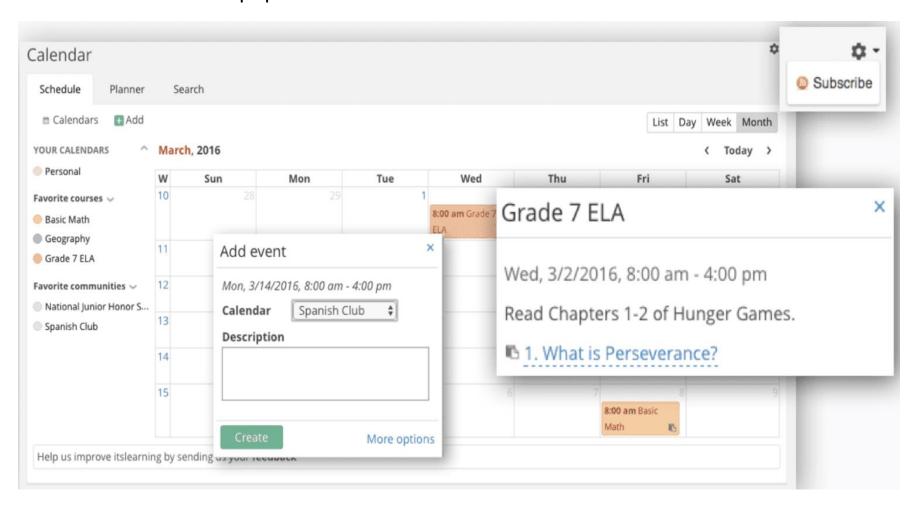

### Use itslearning on iPhone

Created with a focus on the daily needs of teachers and students, the official itslearning app brings the itslearning experience to the device of your choice:

- Clear and simple overview of bulletins and latest changes from your courses
- Messaging function Access to your favorite courses and all their content
- Task list (including follow-up tasks for teachers)
- Easy access to the calendar
- Instant notifications about new assessments and other important actions

Logging in is easy: simply search for your school or site (district, municipality, institution...), and select your login method. Enter your username and password, and you're ready to go! No further steps required.

The app will ask for the following permissions:

- Camera and files (to change profile picture or attach images)
- Notifications (to receive push notifications)
- Calendar (to connect itslearning calendar to device calendar)

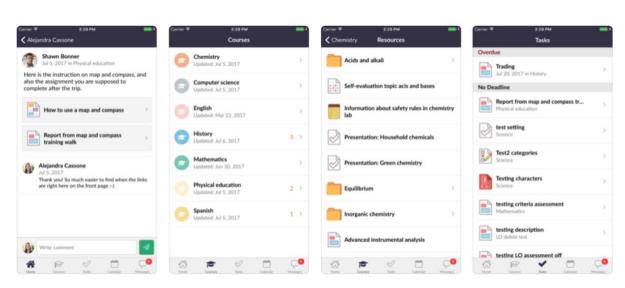

# **Use itslearning on Android**

Created with a focus on the daily needs of teachers and students, the official itslearning app brings the itslearning experience to the device of your choice:

- Clear and simple overview of bulletins and latest changes from your courses
- Messaging function
- Access to your favorite courses and all their content
- Task list (including follow-up tasks for teachers)
- · Easy access to the calendar
- Instant notifications about new assessments and other important actions

Logging in is easy: simply search for your school or site (district, municipality, institution...), and select your login method.

Enter your username and password, and you're ready to go! No further steps required. The app will ask for the following permissions:

- Camera and files (to change profile picture or attach images)
- Notifications (to receive push notifications)
  Calendar (to connect itslearning calendar to device calendar)

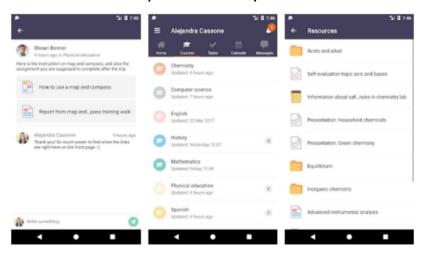